## **2022 YILI DEFTER YÖNETİMİ VE BİLANÇO ESASINA GEÇİŞ KILAVUZU**

Sisteme giriş yapıldığında aşağıdaki gibi gelen ekranda üst kısımda yer alan "\*\*\*\*\*\* \*\*\*\*\*\*\*\* adına işlem yapmaktasınız" ifadesinin altında, işlem yapılacak defterin dönemini gösteren bilgi yer almaktadır.

( Başlangıç Tarihi:01.01.2022 – Bitiş Tarihi: Devam Ediyor ) ifadesi 2022 dönemine ait defter üzerinde işlem yapıldığını ifade etmektedir. Sağ üst köşede Vergi Kimlik Numarası bilgisi yanında defter türüne ait bilgi yer almaktadır.

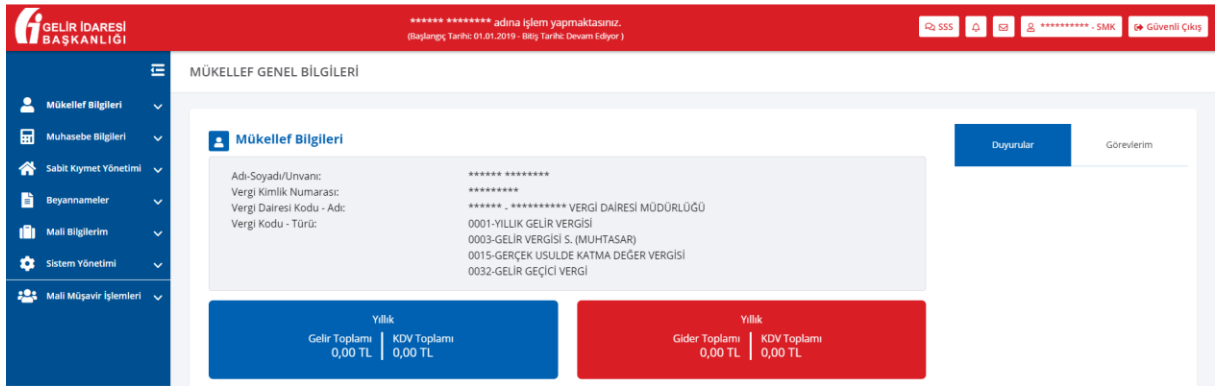

Defter-Beyan Sistemine giriş yapan kullanıcılar, 2022 dönemi defterine geçebilmek için sol menüde yer alan **Sistem Yönetimi** başlığı altında bulunan **Defter Yönetimi** butonunu kullanmalıdırlar.

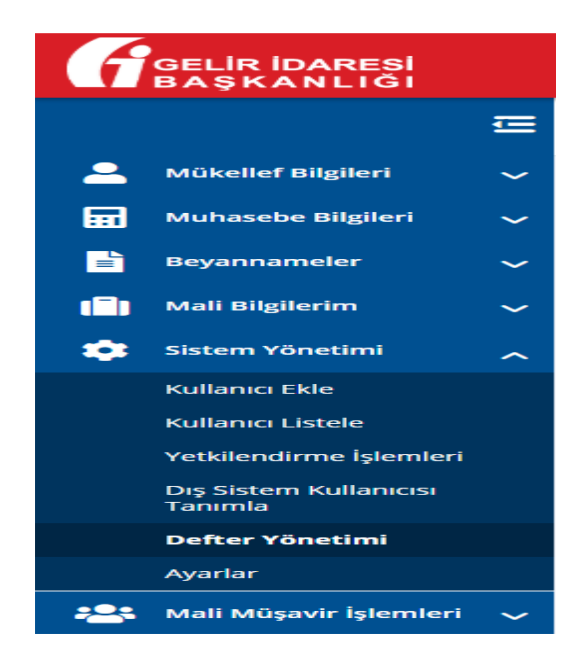

Defter Yönetimi butonu tıklandığında aşağıda yer alan yıl ve defter seçimi bulunan ekran gelmektedir.

DEFTER İŞLEMLERİ

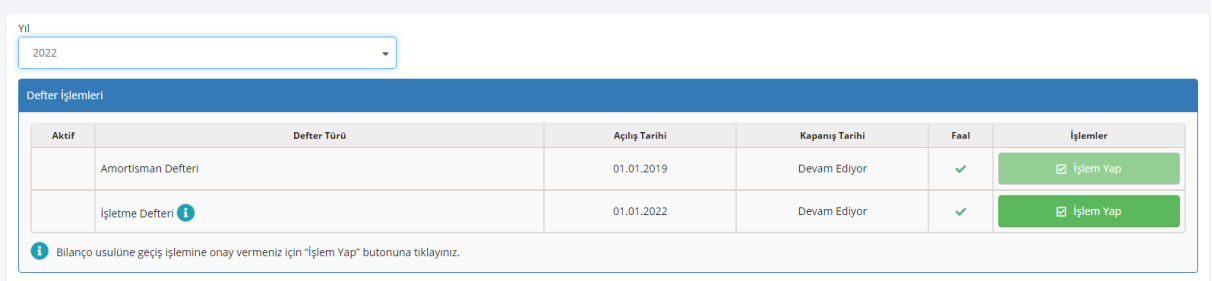

Buradan işlem yapılacak defterin yılı seçilir.

2021 dönemi defterine geçebilmek için 2021 yılı seçilerek işlem yapılmak istenen defterin yanında yer alan **İşlem Yap** butonu tıklanır.

DEFTER İŞLEMLERİ

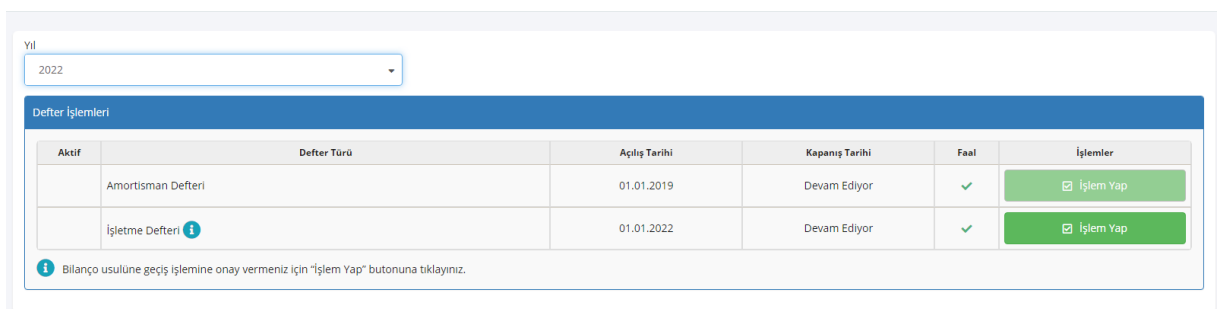

**İşletme Defteri** satırında yer alan **İşlem Yap** butonu tıklandığında aşağıdaki ekran açılır.

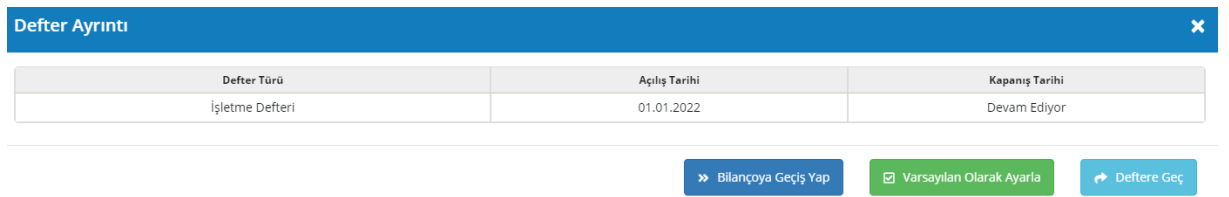

**Deftere Geç** butonu tıklandığında ise seçilmiş olan yıl ve deftere doğrudan geçiş sağlanır.

**Bilançoya Geçiş Yap** butonu tıklandığında ise aşağıdaki ekran açılır.

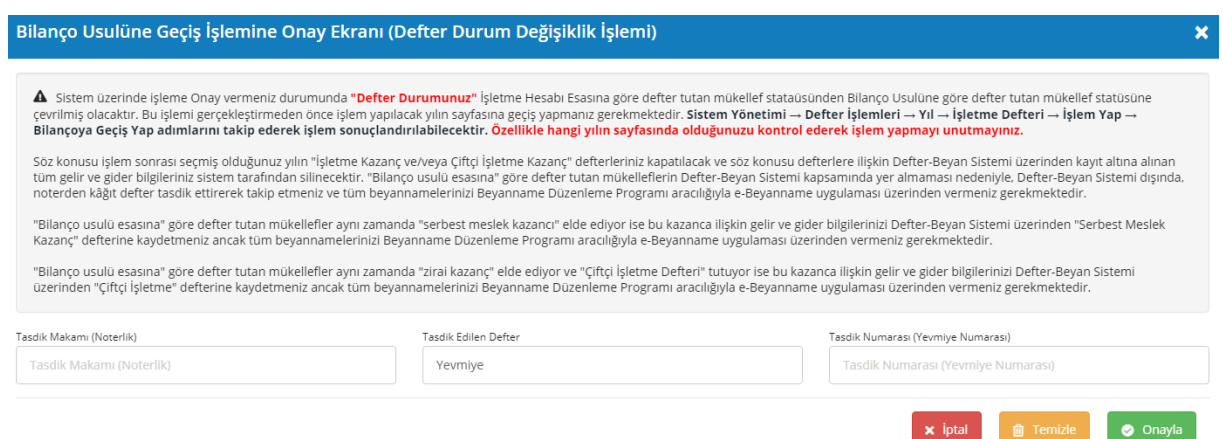

Yukarıda yer alan ekrandaki bilgilendirmeler dikkatli bir şekilde okunduktan sonra, **Tasdik Makamı (Noterlik)**, **Tasdik Edilen Defter**, **Tasdik Numarası ( Yevmiye Numarası)** alanları doldurulur ve **Onayla** butonu tıklanır.

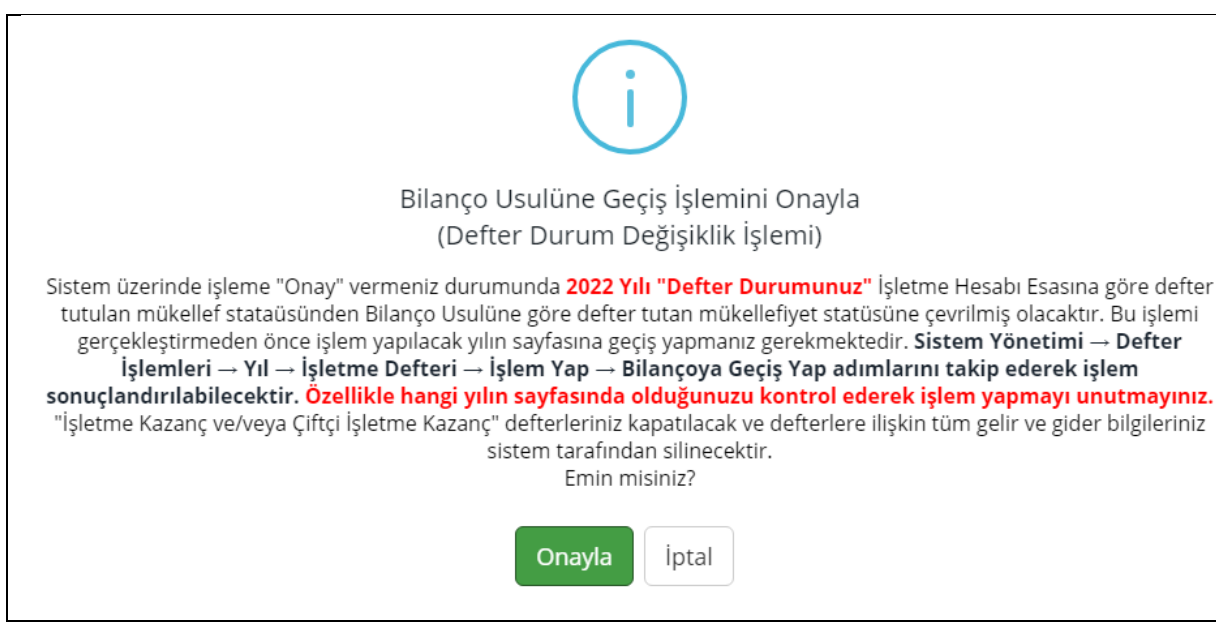

Bilançoya Geçiş işleminin tamamlanması için Sistem kullanıcıyı giriş ekranına yönlendirir. Sisteme tekrar giriş yapılarak, Defter Yönetimi ekranında **İşletme Defteri** yanında **BİLANÇOYA GEÇTİ** ifadesi görüldüğünde, mükellefin e-Beyanname programı aktif olmuştur.

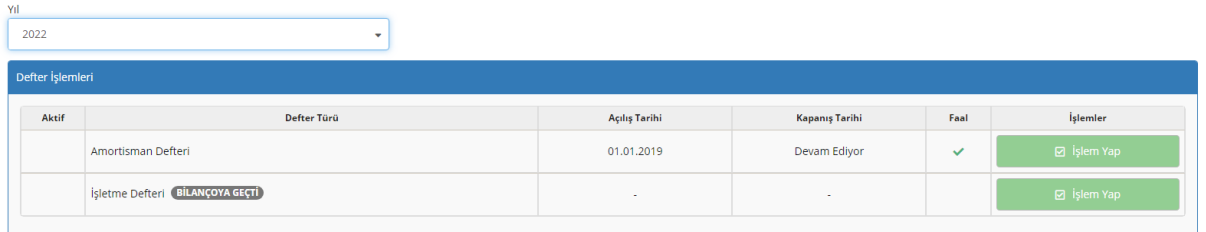